# Get your course material from Blackboard

## **Contents**

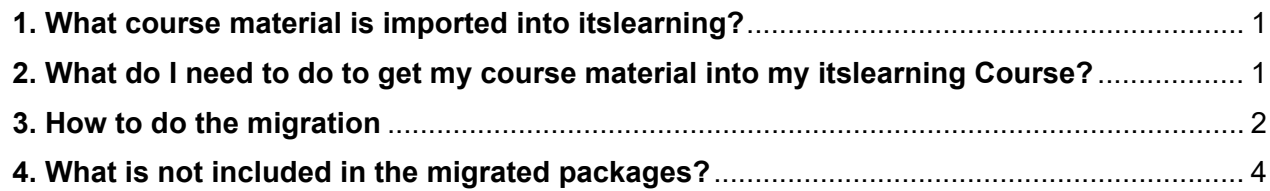

## <span id="page-0-0"></span>1. What course material is imported into itslearning?

SDU has decided to import your course material from two years (F19-E19-F20-E20 of courses created from STADS, and manually created courses created later than 1 January 2018) from Blackboard to itslearning.

The material from a course, incl. files, tests, assignments, items and external links can be found in a course package in itslearning. E20 packages will be migrated AFTER the courses have been completed, and will be available by the end of January 2021.

Be aware that not all material can be migrated, see section 4 in this document. This is due to the fact that the two systems do not contain the exact same functionality, and do not share the exact same structure.

Furthermore, you can find your videos from BB MyMedia (Kaltura) in the MyMedia tab in itslearning.

## <span id="page-0-1"></span>2. What do I need to do to get my course material into my itslearning Course?

Start by considering if you have your course material on your computer, and if you prefer to upload it to your itslearning course from there?

Be aware that tests and items must be migrated via the course packages, whereas a great deal of other material (files) can equally well be uploaded from your computer.

The course package contains a folder structure similar to the menu structure in Blackboard.

First, you will have to pick the material that you want to go into your itslearning course.

Then you choose which course in itslearning you want to import the material to. This will depend on the complexity of your folder structure. Unless very straightforward, **we recommend that you import the material into your sandbox**, and do some sorting there before you copy it into the actual course.

It is a good idea to discuss with your fellow teachers in a course, if any, who takes care of which parts of the course?

## <span id="page-1-0"></span>3. How to do the migration

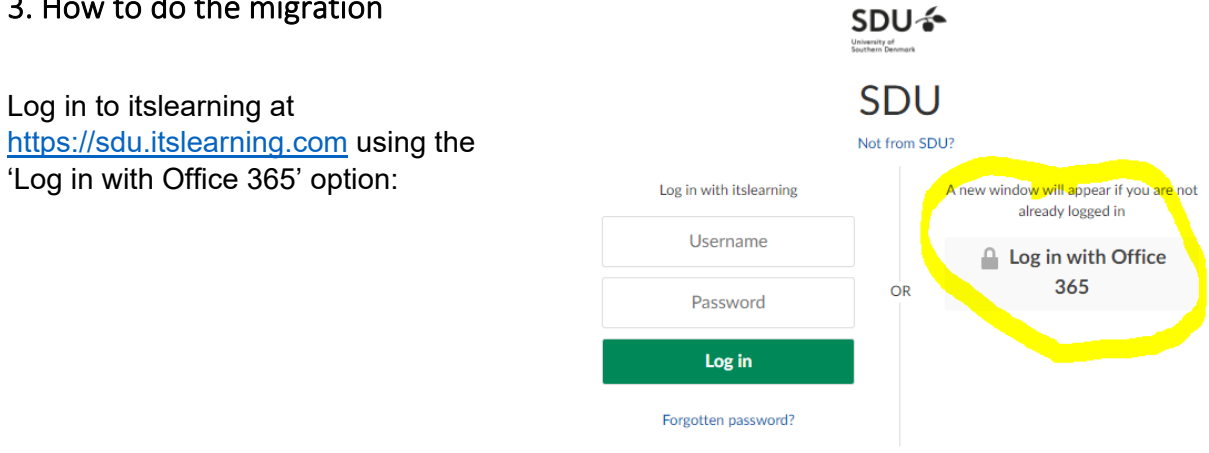

#### Go to the Apps+Tools EU tab:

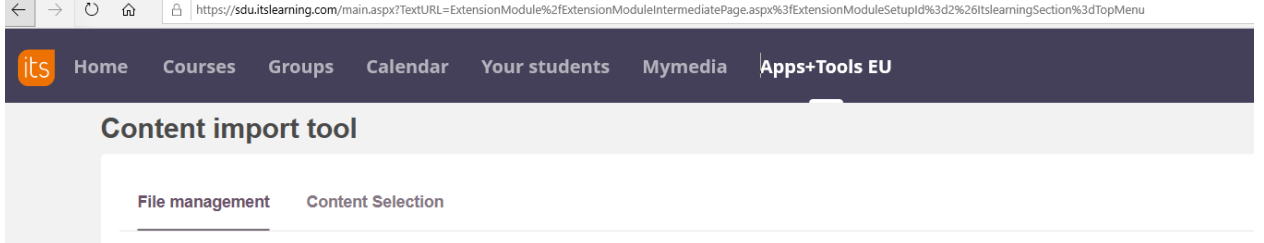

## Find the course that you want to look at and click 'Select content'.

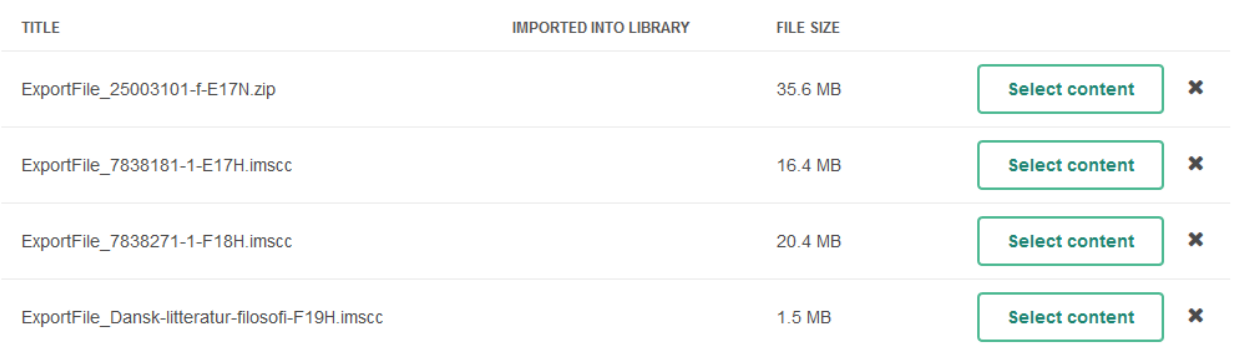

Wait for the package to load. **It may take a while with large packages (> 500 mB), and it is important that you don't navigate away from the window while loading.** Then unfold the folder structure:

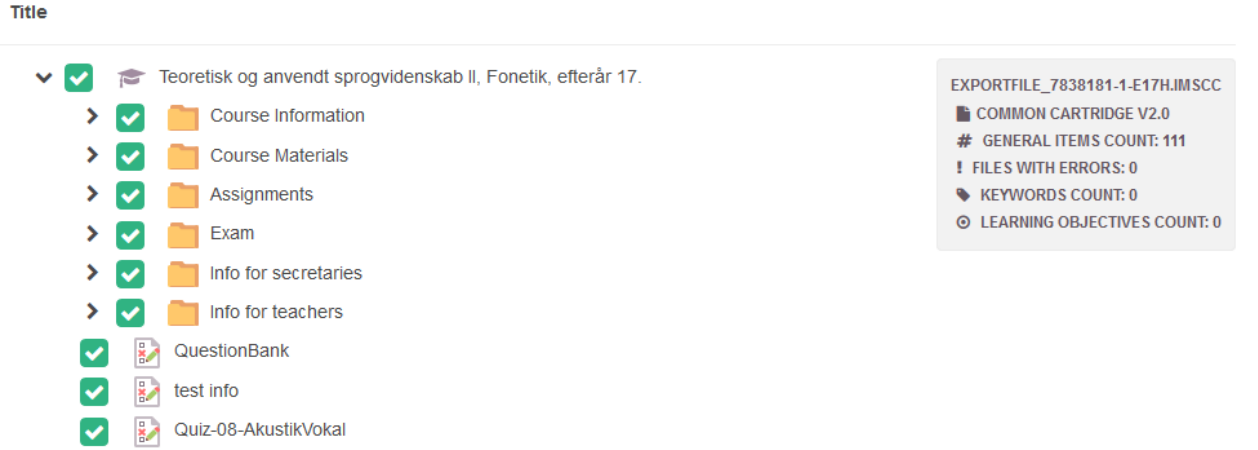

In the above case all material is marked for import. If there is some material that you don't need, just click to remove the green tick. In many cases, the material in the Course information folder will not be needed, as it is linked into itslearning automatically.

Please note that your course package will remain in itslearning until 2½ years after the course has been completed. You can choose to migrate part of the content now, and if you later realize that you miss some material you can go back to the package and get more material.

Now, choose the location for import (your sandbox or maybe your itslearning course), and click 'Import content'.

Be aware that part of the information in your **Course Information** folder in Blackboard is already present in your itslearning course, as part of the course template.

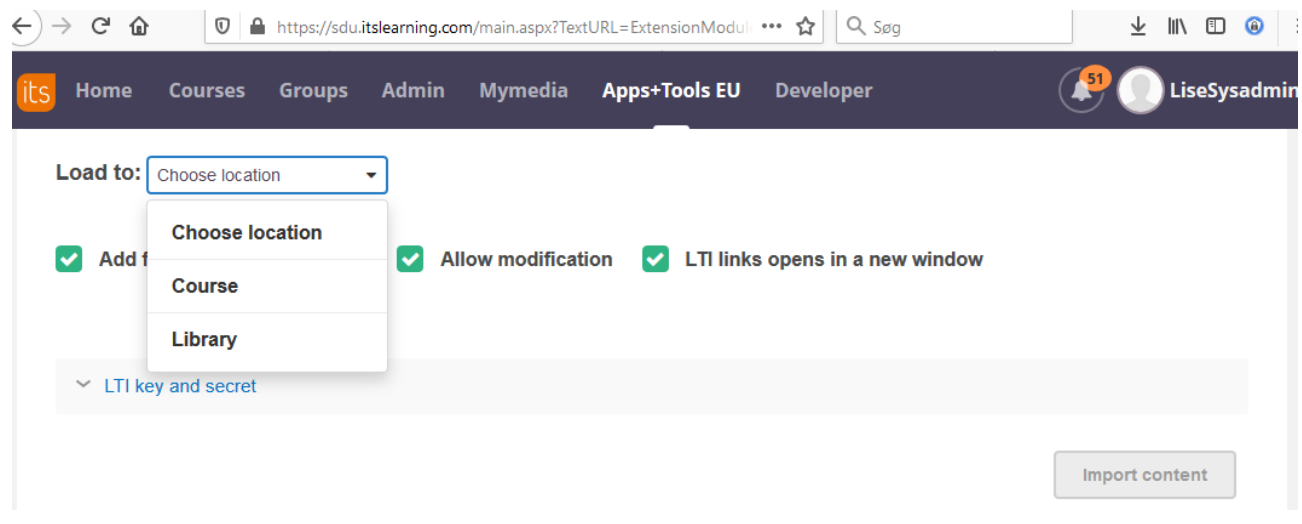

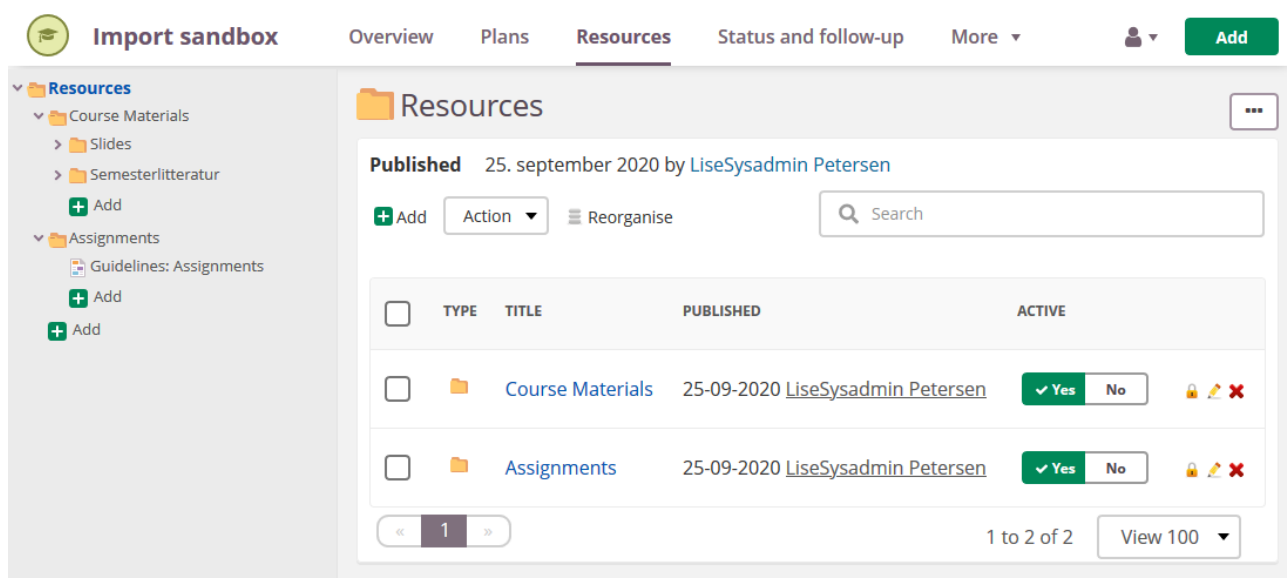

You can now see the material under Resources in your course:

## <span id="page-3-0"></span>4. What is not included in the migrated packages?

- Be aware that external links are preserved in the import, but internal Blackboard links are not.
	- $\circ$  This means that if your Blackboard course has links to files in another course (including image files in text), embedded content or embedded Kaltura videos you will have to reestablish the links in your itslearning course.
	- o If the 'parent course' containing the files is not included in the migration, you will have to manually download the material from Blackboard and upload it into itslearning.
- If your course has very deep folder structures, the deeper folder levels may not be migrated. This may occur if you year after year have copied the previous course into the new one. Each time a new folder level is created.
- Your personal Content System folders (My Content) are not migrated. You can download the files (use the Download Package option) and upload/unpack the zip-file to your Onedrive. It is possible to link to material in Onedrive from itslearning.

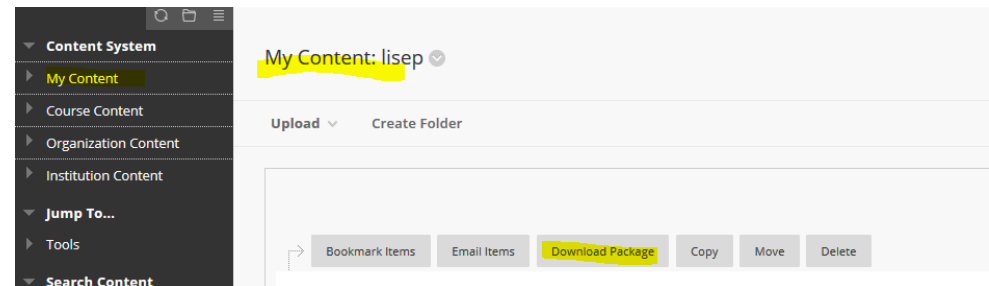

• Test: o The

> following question types are migrated: Multiple Choice, Multiple Answer, True/False, Fill in the Blank (includes the first answer only), Essay Questions. Remaining question types are skipped from the migration packages.

- o Points (incl. partial credit points) on test questions are not included. The principle for adding partial credit points in itslearning is different from Blackboard, and therefore automatic translation does not work.
- o Files that are attached to questions or answer alternatives are not included.
- o Random blocks are not included.
- o Feedback to answer alternatives is not included.
- SDU Assignments are not migrated.
- Announcements are not migrated.
- Student data is not migrated:
	- o submitted tests or assignments
	- o wiki content
	- o posts in blogs or discussion board

## **Other shortcomings of the migration**

SDU and itslearning has tested the migration process through several testing rounds – but the material to be migrated is complex, and there will be things that we have not been able to take into account. We encourage all users to describe errors in their own migrated material in a brief e-mail with the topic 'migration of course material' and send it to [servicedesk@sdu.dk.](mailto:servicedesk@sdu.dk)